# **JavaFX 8 - Часть 3: Взаимодействие с пользователем**

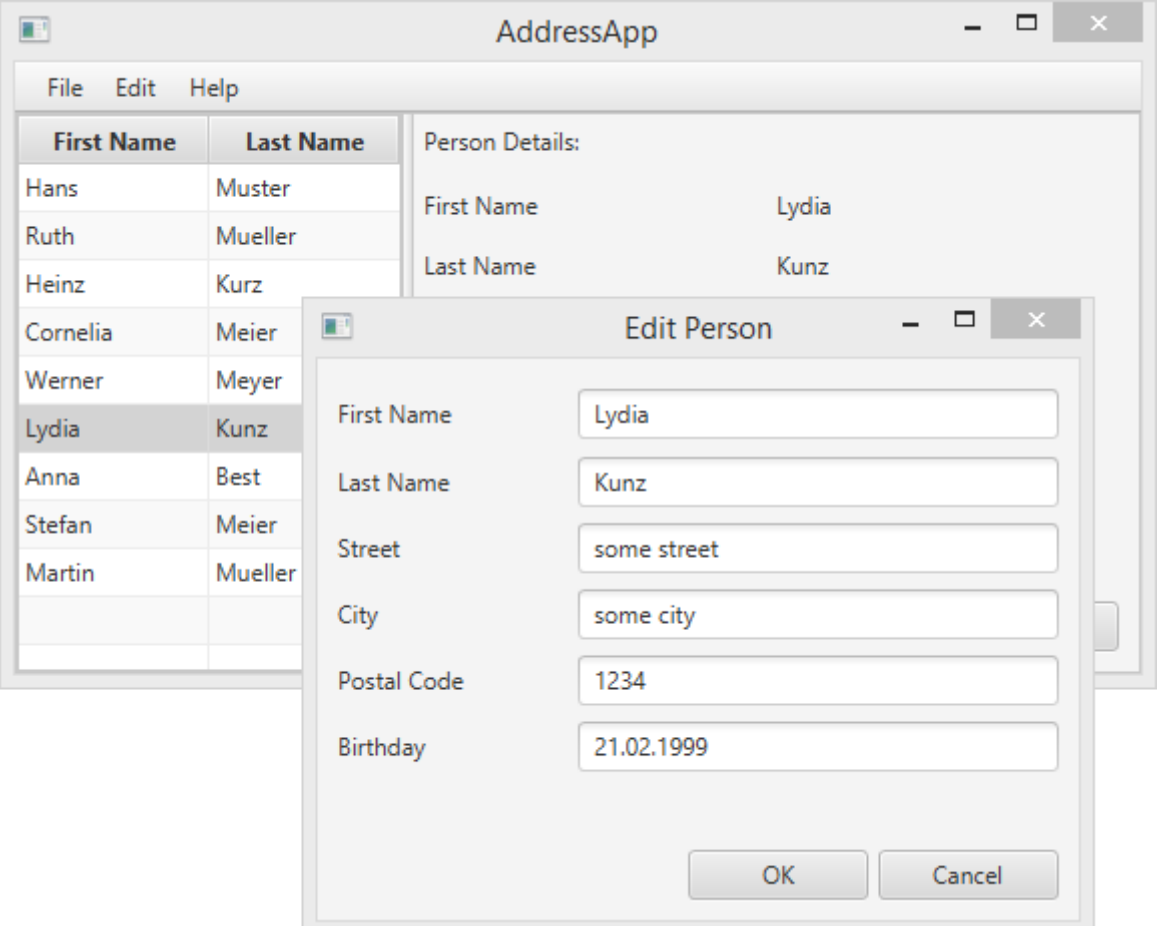

## **Часть 3: Содержание**

- Реакция на выбор адресатов в таблице.
- Добавление функциональности кнопкам **add**, **edit** и **remove**.
- Создание диалогового окна для изменения информации об адресатах.
- Проверка пользовательского ввода.

## **Реакция на выбор адресатов в таблице**

Пока мы ещё не использовали правую часть нашего приложения. Идея заключается в том, чтобы при выборе адресата в таблице, в правой части приложения отображать дополнительную информацию об этом адресате.

Сначала давайте добавим новый метод в класс FXMLDocumentController. Он поможет нам заполнять текстовые метки данными указанного адресата (Person).

```
Создайте метод showPersonDetails(Person person). Его код проходится по меткам, и, 
используя метод setText(...), присваивает им соответствующие значения, взятые из
```
переданного в параметре объекта Person. Если в качестве параметра передаётся null, то весь текст в метках будет очищен.

```
FXMLDocumentController.java
/**
      * Заполняет все текстовые поля, отображая подробности об адресате. Если
      * указанный адресат = null, то все текстовые поля очищаются.
\star * @param person — адресат типа Person или null
     \star /
    private void showPersonDetails(Person person) {
         if (person != null) {
             // Заполняем метки информацией из объекта person.
             firstNameLabel.setText(person.getFirstName());
             lastNameLabel.setText(person.getLastName());
             streetLabel.setText(person.getStreet());
             postalCodeLabel.setText(Integer.toString(person.getPostalCode()));
             cityLabel.setText(person.getCity());
             birthdayLabel.setText(DateUtil.format(person.getBirthday()));
             // birthdayLabel.setText(...);
         } else {
             // Если Person = null, то убираем весь текст.
             firstNameLabel.setText("");
             lastNameLabel.setText("");
             streetLabel.setText("");
             postalCodeLabel.setText("");
             cityLabel.setText("");
             birthdayLabel.setText("");
 }
     }
```
### **Преобразование дня рождения в строку**

Обратите внимание, что мы просто так не можем присвоить текстовой метке значение поля birthday, так как тип его значения LocalDate а не String. Для того чтобы это сделать, нам надо сначала отформатировать дату.

Мы будем преобразовывать тип LocalDate в тип String и обратно в нескольких местах программы, поэтому, хорошей практикой считается создание для этой цели вспомогательного класса, содержащего статические методы. Этот вспомогательный класс мы назовем DateUtil и разместим его в новом пакете ch.makery.address.util:

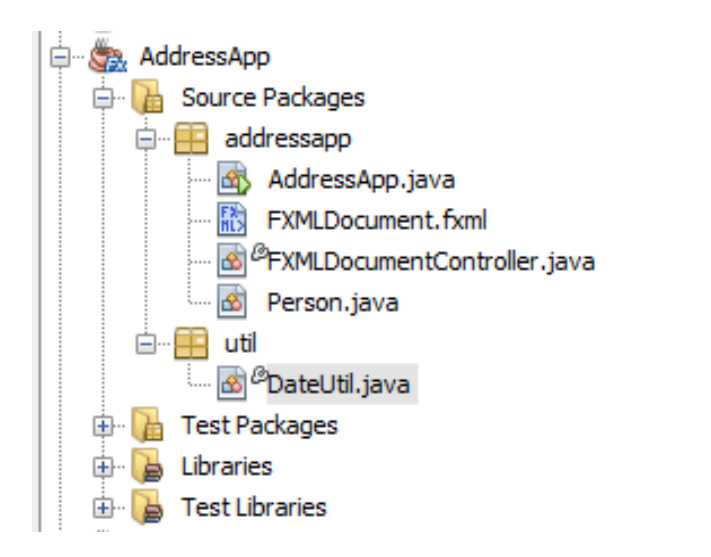

#### AddressApp\src\util\DateUtil.java

package util;

import java.time.LocalDate; import java.time.format.DateTimeFormatter; import java.time.format.DateTimeParseException;

```
/**
* Вспомогательные функции для работы с датами.
\,* @author Computer School
*/
public class DateUtil {
   /**
   * Шаблон даты, используемый для преобразования. Можно поменять на свой.
   */
   private static final String DATE_PATTERN = "dd.MM.yyyy";
   /**
   * Форматировщик даты.
   */
   private static final DateTimeFormatter DATE_FORMATTER
       = DateTimeFormatter.ofPattern(DATE_PATTERN);
   /**
   * Возвращает полученную дату в виде хорошо отформатированной строки.
   * Используется определённый выше {@link DateUtil#DATE_PATTERN}.
\mathbb{R}^2 * @param date - дата, которая будет возвращена в виде строки
   * @return отформатированную строку
 */
   public static String format(LocalDate date) {
    if (date == null) {
       return null;
     }
     return DATE_FORMATTER.format(date);
   }
   /**
   * Преобразует строку, которая отформатирована по правилам шаблона
   * {@link DateUtil#DATE_PATTERN} в объект {@link LocalDate}.
  \overline{\mathscr{R}} * Возвращает null, если строка не может быть преобразована.
  \ddot{\phantom{a}}
```

```
* @param dateString - дата в виде String
   * @return объект даты или null, если строка не может быть преобразована
  public static LocalDate parse(String dateString) {
    \text{trv} \{return DATE FORMATTER.parse(dateString, LocalDate::from);
     } catch (DateTimeParseException e) {
       return null;
     J
  \left\{ \right\}/\times\!* Проверяет, является ли строка корректной датой.
  * @param dateString
   * @return true, если строка является корректной датой
  public static boolean validDate(String dateString) {
    // Пытаемся разобрать строку.
    return DateUtil.parse(dateString) != null;
  \left\{ \right\}\mathcal{E}
```
Подсказка: формат даты можно поменять, просто изменив константу DATE PATTERN. Все возможные форматы описаны в документации к классу DateTimeFormatter

Использование класса DateUtil

Теперь мы можем использовать наш новый класс DateUtil в методе showPersonDetails класса FXMLDocumentController. Замените комментарий ТОDО следующей строкой:

birthdayLabel.setText(DateUtil.format(person.getBirthday()));

#### Наблюдение за выбором адресатов в таблице

Чтобы знать о том, что пользователь выбрал определённую запись в таблице, нам необходимо прослушивать изменения.

Для этого в JavaFX существует интерфейс ChangeListener с единственным методом changed(...). Этот метод имеет три параметра: observable, oldValue и newValue.

Мы будем реализовывать интерфейс ChangeListener с помощью лямбда-выражений из Java 8. Давайте добавим несколько строчек кода к методу initialize () класса FXMLDocumentController. Теперь этот метод выглядит так:

```
FXMLDocumentController.java
@FXML
private void initialize() {
// Очистка дополнительной информации об адресате.
    showPersonDetails(null);
    // Слушаем изменения выбора, и при изменении отображаем
    // лополнительную информанию об алресате.
    personTable.getSelectionModel().selectedItemProperty().addListener(
          (observable, oldValue, newValue) -> showPersonDetails(newValue));
```

```
\mathcal{E}
```
Если мы передаём в параметр метода showPersonDetails $(\ldots)$  значение null, то все значения меток будут стёрты.

В строке personTable.getSelectionModel... мы получаем *selectedItemProperty* таблицы и добавляем к нему слушателя. Когда пользователь выбирает запись в таблице, выполняется наше лямбда-выражение. Мы берём только что выбранную запись и передаём её в метод showPersonDetails(...).

**Запустите свое приложение** и проверьте, отображаются ли детали адресата в правой части, когда в таблице выбирается определённый адресат.

## **Кнопка Delete**

В нашем пользовательском интерфейсе есть кнопка **Delete**, но пока она не работает. В приложении Scene Builder мы можем задать действие, которое будет выполняться при нажатии на эту кнопку. Любой метод внутри класса-контроллера, помеченный аннотацией @FXML (или публичный), доступен Scene Builder. Поэтому, давайте сперва добавим в конец класса FXMLDocumentController метод удаления адресата, а уже потом назначим его обработчиком кнопки **Delete**.

FXMLDocumentController.java

```
 /**
  * Вызывается, когда пользователь кликает по кнопке удаления.
 \star /
 @FXML
 private void handleDeletePerson() {
     int selectedIndex = personTable.getSelectionModel().getSelectedIndex();
     personTable.getItems().remove(selectedIndex); 
 }
```
Теперь в приложении Scene Builder откройте файл FXMLDocument.fxml. Выберите кнопку **Delete**, откройте вкладку *Code* и укажите метод handleDeletePerson в значение пункта *On Action*.

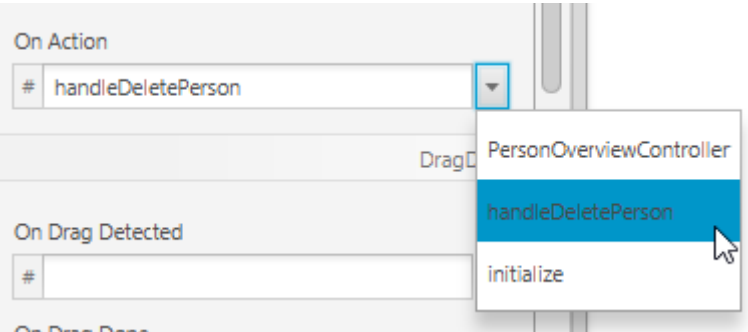

**Помните:** После изменения FXML-файла в Scene Builder, для того, чтобы изменения вступили в силу выполните сохранение.

### **Обработка ошибок**

Если вы сейчас запустите приложение, то уже сможете удалять выбранных адресатов из таблицы. Но что произойдёт, если не будет выбран ни один адресат, а вы нажмёте кнопку Delete.?

Bылетит исключение ArrayIndexOutOfBoundsException, потому что не получится удалить адресата с индексом -1. Значение -1 возвращается методом getSelectedIndex(), когда в таблице ничего не выделено.

Естественно, игнорировать эту ошибку будет некрасиво. Мы должны сообщать пользователю о том, что он, перед тем как нажимать кнопку Delete, должен выбрать запись в таблице. (Ещё лучше совсем деактивировать кнопку, чтобы у пользователя не было соблазна сделать что-то не так).

Добавим в метод handleDeletePerson некоторые изменения. Теперь, когда пользователь нажимает на кнопку Delete, а в таблице ничего не выбрано, он увилит простое лиалоговое окно:

#### FXMLDocumentController.java

```
/ * ** Вызывается, когда пользователь кликает по кнопке удаления.
 \star /
GFXML
private void handleDeletePerson() {
    int selectedIndex = personTable.getSelectionModel().getSelectedIndex();
    if (selectedIndex >= 0) {
        personTable.getItems().remove(selectedIndex);
    \} else {
        // Ничего не выбрано.
        Alert alert = new Alert (AlertType. WARNING);
        alert.initOwner(null);
        //Не вылелено
        alert.setTitle("No Selection");
        //Не выбран Person
        alert.setHeaderText("No Person Selected");
        //Пожалуйста выберите человека в таблице
        alert.setContentText("Please select a person in the table.");
        alert.showAndWait();
    \left\{ \right.\mathcal{E}
```
Чтобы посмотреть другие примеры использования диалогов, откройте статью Диалоги ЈаvаFX.

## Диалоги создания и изменения адресатов

Для реализации методов-обработчиков создания и изменения адресатов нам придётся потрудится несколько больше. Необходимо создать новое пользовательское окно (то есть сцену) с формой, содержащей поля для заполнения всей необходимой информации об адресате.

#### Дизайн окна редактирования

#### 1. Создайте пакет view

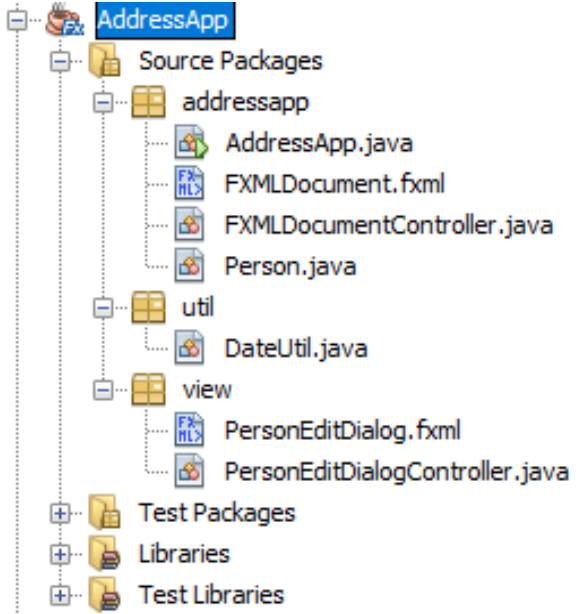

2. Внутри пакета view создайте новый fxml-файл PersonEditDialog.

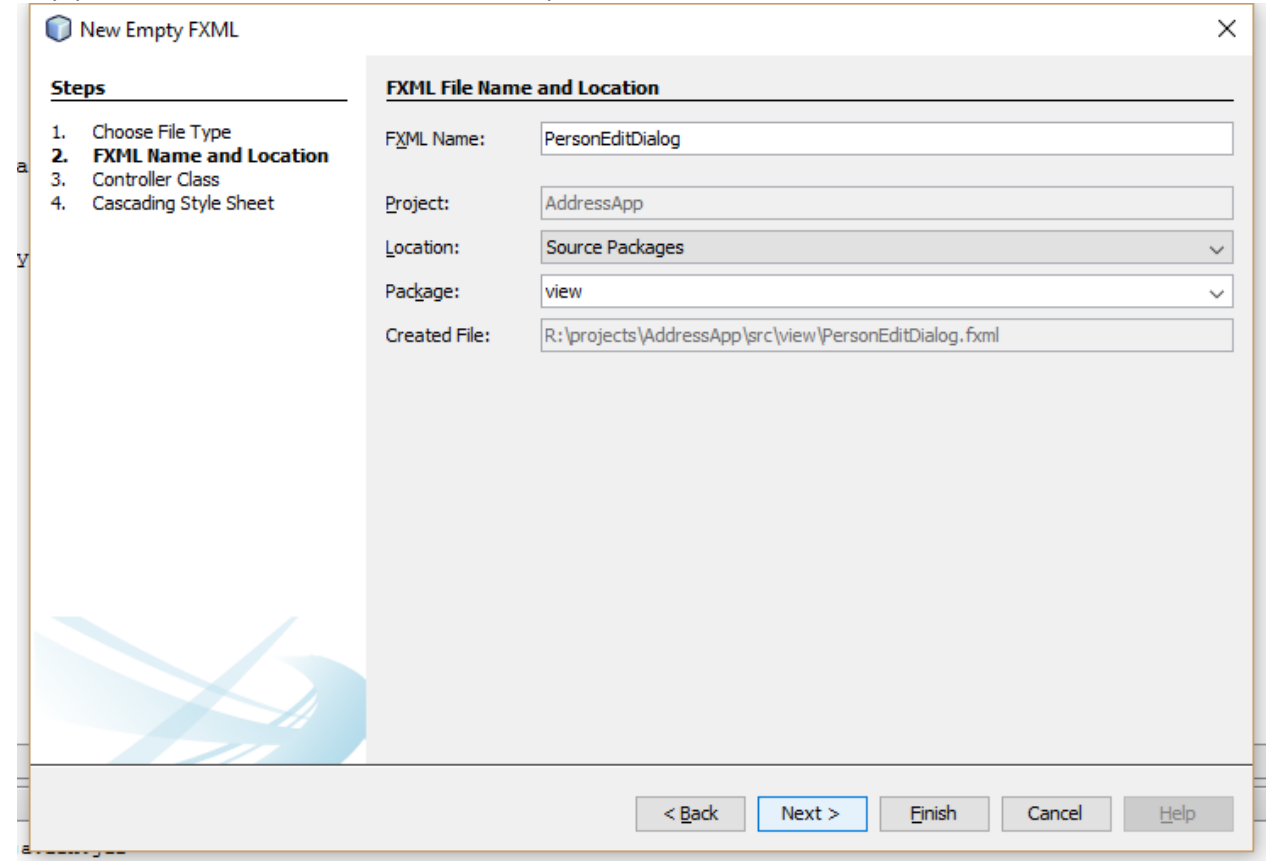

3. Нажмите Next и отметьте пункт Use Java Controller

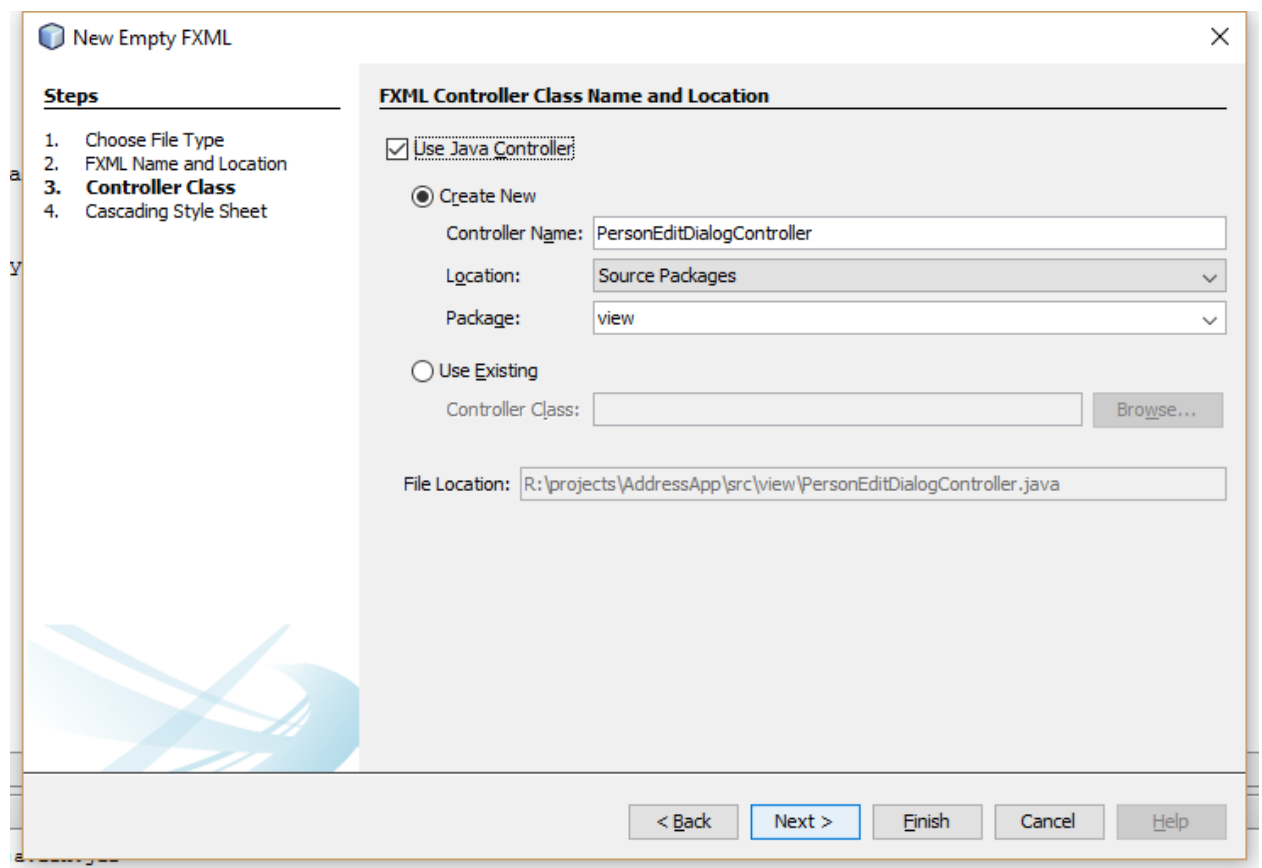

- 4. Finish
- 5. Отредактируйте PersonEditDialog.fxml. Используйте компоненты GridPane, Label, TextField и Button для создания окна редактирования, похожего на это:

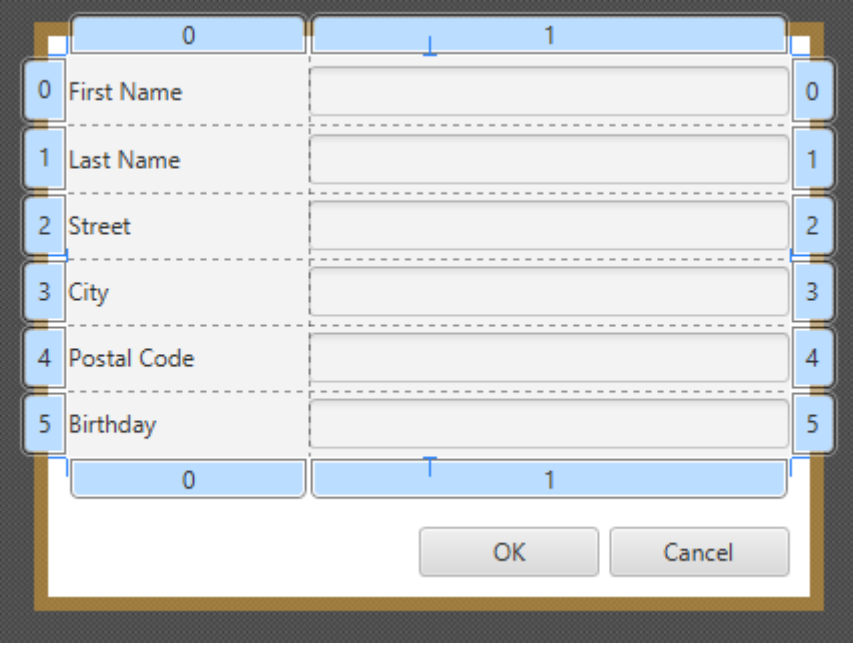

*Если что-то не работает, вы можете скачать [PersonEditDialog.fxml.](http://code.makery.ch/assets/library/javafx-8-tutorial/part3/PersonEditDialog.fxml)*

### **Создание контроллера**

Создайте класс-контроллер для нового окна - PersonEditDialogController.java:

```
AddressApp\src\view\PersonEditDialogController.java
```

```
package view;
import addressapp.Person;
import javafx.fxml.FXML;
import javafx.scene.control.Alert;
import javafx.scene.control.Alert.AlertType;
import javafx.scene.control.TextField;
import javafx.stage.Stage;
import util.DateUtil;
/**
* Окно для изменения информации об адресате.
 *
 * @author Computer School
 */
public class PersonEditDialogController {
     @FXML
     private TextField firstNameField;
     @FXML
     private TextField lastNameField;
     @FXML
     private TextField streetField;
     @FXML
     private TextField postalCodeField;
     @FXML
     private TextField cityField;
     @FXML
     private TextField birthdayField;
     private Stage dialogStage;
     private Person person;
     private boolean okClicked = false;
     /**
      * Инициализирует класс-контроллер. Этот метод вызывается автоматически
      * после того, как fxml-файл будет загружен.
      */
     @FXML
     private void initialize() {
     }
     /**
      * Устанавливает сцену для этого окна.
\star * @param dialogStage
     \star /
     public void setDialogStage(Stage dialogStage) {
         this.dialogStage = dialogStage;
     }
     /**
      * Задаёт адресата, информацию о котором будем менять.
\star * @param person
     \star /
     public void setPerson(Person person) {
         this.person = person;
         firstNameField.setText(person.getFirstName());
```

```
 lastNameField.setText(person.getLastName());
          streetField.setText(person.getStreet());
         postalCodeField.setText(Integer.toString(person.getPostalCode()));
          cityField.setText(person.getCity());
          birthdayField.setText(DateUtil.format(person.getBirthday()));
          birthdayField.setPromptText("dd.mm.yyyy");
     }
    /**
      * Returns true, если пользователь кликнул OK, в другом случае false.
\overline{\phantom{a}} \overline{\phantom{a}} * @return
      */
     public boolean isOkClicked() {
         return okClicked;
     }
    / * *
      * Вызывается, когда пользователь кликнул по кнопке OK.
     * /
     @FXML
     private void handleOk() {
          if (isInputValid()) { 
              person.setFirstName(firstNameField.getText());
              person.setLastName(lastNameField.getText());
              person.setStreet(streetField.getText());
              person.setPostalCode(Integer.parseInt(postalCodeField.getText()));
              person.setCity(cityField.getText());
              person.setBirthday(DateUtil.parse(birthdayField.getText()));
              okClicked = true;
              dialogStage.close();
          }
     }
    /**
      * Вызывается, когда пользователь кликнул по кнопке Cancel.
     \star /
     @FXML
     private void handleCancel() {
          dialogStage.close();
     }
    /**
      * Проверяет пользовательский ввод в текстовых полях.
\star * @return true, если пользовательский ввод корректен
     \star /
     private boolean isInputValid() {
          String errorMessage = "";
          if (firstNameField.getText() == null || firstNameField.getText().length() == 
0) {
              errorMessage += "No valid first name!\n";
 }
          if (lastNameField.getText() == null || lastNameField.getText().length() == 
0) {
              errorMessage += "No valid last name!\n";
 }
          if (streetField.getText() == null || streetField.getText().length() == 0) {
```

```
 errorMessage += "No valid street!\n";
         }
         if (postalCodeField.getText() == null || postalCodeField.getText().length() 
== (0) {
              errorMessage += "No valid postal code!\n";
         } else {
              // пытаемся преобразовать почтовый код в int.
              try {
                  Integer.parseInt(postalCodeField.getText());
              } catch (NumberFormatException e) {
                  errorMessage += "No valid postal code (must be an 
integer)!\n";
             }
         }
        if (cityField, getText() == null || cityField, getText() .length() == 0) { errorMessage += "No valid city!\n";
         }
         if (birthdayField.getText() == null || birthdayField.getText().length() == 0) 
{
              errorMessage += "No valid birthday!\n";
         } else if (!DateUtil.validDate(birthdayField.getText())) {
              errorMessage += "No valid birthday. Use the format dd.mm.yyyy!\n";
         }
         if (errorMessage.length() == 0) {
              return true;
         } else {
              // Показываем сообщение об ошибке.
             Alert alert = new Alert(AlertType.ERROR);
              alert.initOwner(dialogStage);
              alert.setTitle("Invalid Fields");
              alert.setHeaderText("Please correct invalid fields");
             alert.setContentText(errorMessage);
              alert.showAndWait();
             return false;
         }
     }
}
```
Кое-какие заметки по поводу этого контроллера:

- Для указания адресата, данные которого должны быть изменены, метод setPerson(...) может быть вызван из другого класса;
- Когда пользователь нажимает на кнопку ОК, то вызывается метод handleOK(). Первым делом данные, введённые пользователем, проверяются в методе isInputValid(). Если проверка прошла успешно, то объект адресата заполняется данными, которые ввёл пользователь. Эти изменения будут напрямую применяться к объекту адресата, который был передан в качестве аргумента метода setPerson(...)!
- Логическая переменная okClicked служит для определения того, какую из двух кнопок, ОК или Cancel нажал пользователь.

### **Привязка класса-контроллера к fxml-файлу**

Теперь мы должны связать наш класс-контроллер с fxml-файлом. Для этого выполните следующие действия:

- 1. Откройте файл PersonEditDialog. fxml в Scene Builder;
- 2. С левой стороны во вкладке Controller установите наш класс PersonEditDialogController в качестве значения параметра Controller Class;
- 3. Установите соответствующие значения fx: id для всех компонентов TextField;
- 4. В значениях параметров **onAction** для наших кнопок укажите соответствующие методыобработчики.

#### Вызов диалога редактирования

Добавьте в класс FXMLDocumentController метод для загрузки и отображения диалога редактирования записей:

```
AddressApp\src\addressapp\FXMLDocumentController.java
```

```
7*** Открывает диалоговое окно для изменения деталей указанного адресата.
 * Если пользователь кликнул ОК, то изменения сохраняются в предоставленном
 * объекте адресата и возвращается значение true.
 * @param person - объект адресата, который надо изменить
 * @return true, если пользователь кликнул ОК, в противном случае false.
 \star /
public boolean showPersonEditDialog (Person person) {
    try {
        // Загружаем fxml-файл и создаём новую сцену
        // для всплывающего диалогового окна.
        FXMLLoader loader = new FXMLLoader ();
loader.setLocation(PersonEditDialogController.class.getResource("PersonEditDi
alog.fxm1") ) ;
        AnchorPane page = (AnchorPane) loader.load();
        // Создаём диалоговое окно Stage.
        Stage dialogStage = new Stage();
        dialogStage.setTitle("Edit Person");
        dialogStage.initModality(Modality.WINDOW_MODAL);
        dialogStage.initOwner(null);
        Scene scene = new Scene (page) ;
        dialogStage.setScene(scene);
        // Передаём адресата в контроллер.
        PersonEditDialogController controller = loader.getController();
        controller.setDialogStage(dialogStage);
        controller.setPerson(person);
        // Отображаем диалоговое окно и ждём, пока пользователь его не
закроет
        dialogStage.showAndWait();
        return controller.isOkClicked();
    } catch (IOException e) {
       e.printStackTrace() ;
       return false:
    \}\}
```
Добавьте еще методы в класс FXMLDocumentController. Когда пользователь будет нажимать на кнопки New... или Edit..., эти методы будут обращаться к методу showPersonEditDialog(...) в классе.

```
AddressApp\src\addressapp\FXMLDocumentController.java
7*** Вызывается, когда пользователь кликает по кнопке New...
 * Открывает диалоговое окно с дополнительной информацией нового адресата.
 */
@FXML
private void handleNewPerson() {
    Person tempPerson = new Person();
     boolean okClicked = showPersonEditDialog(tempPerson);
     if (okClicked) { 
         personData.add(tempPerson);
     }
}
/**
 * Вызывается, когда пользователь кликает по кнопке Edit...
 * Открывает диалоговое окно для изменения выбранного адресата.
 \star /
@FXML
private void handleEditPerson() {
     Person selectedPerson = personTable.getSelectionModel().getSelectedItem();
     if (selectedPerson != null) {
         boolean okClicked =showPersonEditDialog(selectedPerson);
         if (okClicked) {
             showPersonDetails(selectedPerson);
             int selectedIndex = 
personTable.getSelectionModel().getSelectedIndex();
             personData.set(selectedIndex, selectedPerson);
         }
     } else {
         // Ничего не выбрано.
         Alert alert = new Alert(AlertType.WARNING);
        alert.initOwner(null);
         alert.setTitle("No Selection");
         alert.setHeaderText("No Person Selected");
         alert.setContentText("Please select a person in the table.");
         alert.showAndWait();
     }
}
```
В приложении Scene Builder откройте представление FXMLDocument.fxml и для кнопок New... и Edit... задайте соответствующие методы-обработчики в параметре *On Action* .

## **Готово!**

Сейчас у вас должно быть работающее приложение адресной книги. Оно позволяет добавлять, изменять и удалять адресатов. Это приложение так же осуществляет проверку всего, что вводит пользователь.

Если у вас что-то не работает, то вы можете сравнить свой класс FXMLDocumentController с [FXMLDocumentController.java.](http://webdtu.narod.ru/less_java/fx/part3/FXMLDocumentController.java)

Я надеюсь, что идея и структура данного приложения поможет вам начать писать свои собственные приложения JavaFX! Удачи.